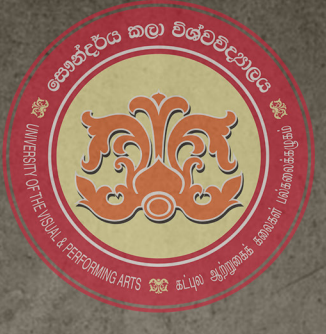

ස්වර පස්තාරකරණයේ<br><sup>ඩීපිට</sup> අගමනය

# පරිශීලක මාර්ගෝපදේශය

# SARARUUVIV  $(yersion 1.0)$

**Music Notations Typing Font** 13<sup>th</sup> February 2023

**DEVELOPED BY:** VEN. OLABODUWE AMITHASARA THERO SAMITHA SAMARATHUNGA

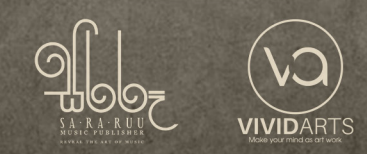

# සරරූ විවිඩ් (sararuuvivid\_v1.0) සංගීත ස්වර පුස්තාර යතුරු ලියනය භාවිතා කළ යුතු ආකාරය.

පළමුව ස්වර පුස්තාර අකුරු (sararuuvivid font) ඔබේ පරිගණකයේ ස්ථාපනය (Install) කරගන්න.

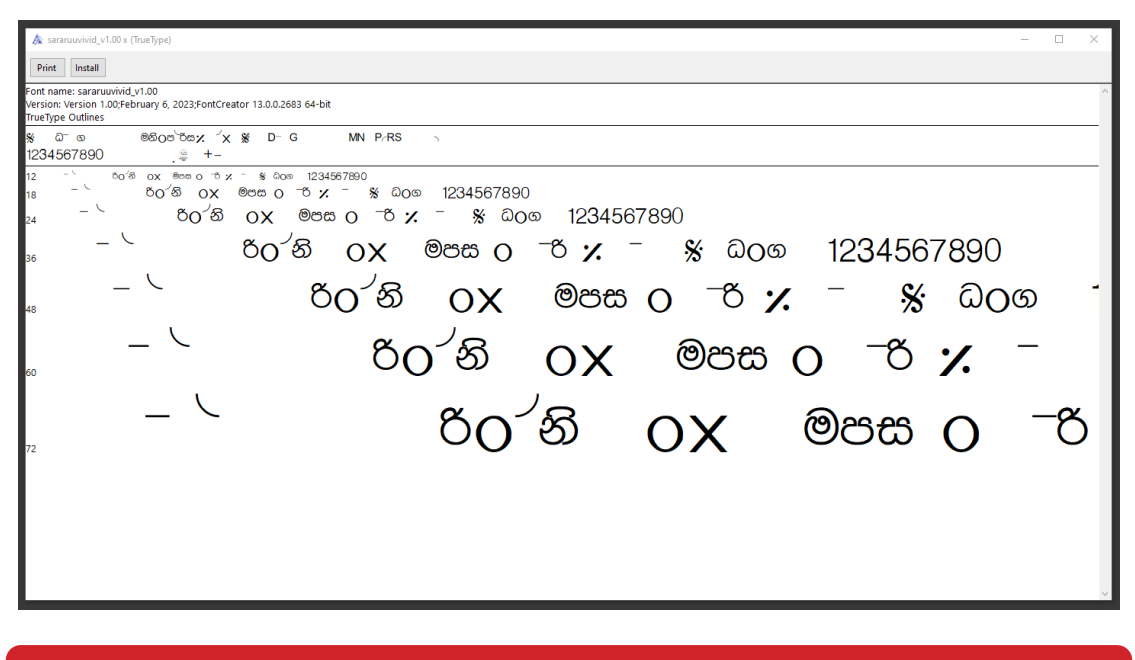

මෙම අකුර Windows සහ Mac පරිගණක මෙහෙයුම් පද්ධති සඳහා භාවිත කළ හැක.

ලිපි සැකසුම් (Type Setting) සහ පිරියෙසුම් (Designing) සඳහා මෙන් ම වීඩියෝ සංස්කරණ මෘදුකාං- $\bullet$ ගවල (Video Editing Softwares) පවා මෙම අකුර ඔබට භාවිතා කළ හැක.

### ශුද්ධ ස්වර සඳහා වන යතුරු

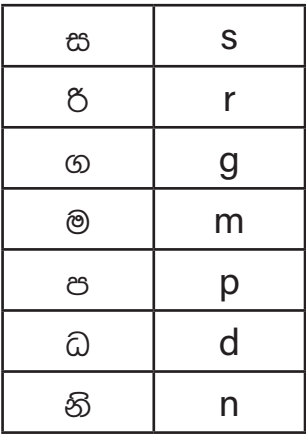

කෝමළ භාවය සලකුණු කිරීම සඳහා යතුරු භාවිත කළ යුතු ආකාරය

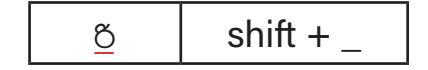

තීවු ම ස්වරය සඳහා යතුරු භාවිතා කළ යුතු ආකාරය

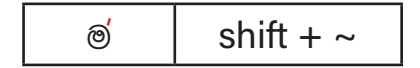

## උච්ච ස්වර සලකුණු කිරීම සඳහා යතුරු භාවිත කළ යුතු ආකාරය

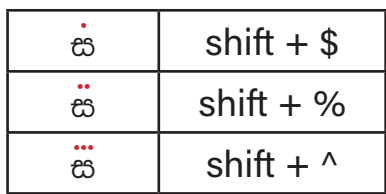

මන්දු ස්වර සඳහා යතුරු භාවිතා කළ යුතු ආකාරය

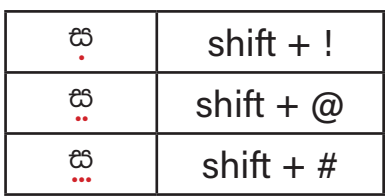

#### විභාග වෙන් කර දැක්වීම සඳහා

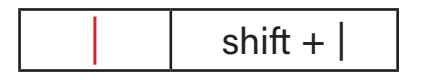

#### එකම මාතාවක ස්වර කීපයක් යතුරු ලියනය සඳහා

- මුලින් චික මාතුාවක ඔබ යතුරු ලියනය කළ යුතු ස්වර යතුරු ලියනය කරගන්න.  $\blacksquare$
- ඉන් පසු චින්ටර් යතුර ඔබා පහළ තීරයට ගොස් "**Q**" යතුර ඔබන්න. ස්වර රාශියක් ඇතිනම් ස්වර චකතු  $\blacksquare$ කිරීම දීර්ග කර ගැනීමට "e" යතුර ඔබන්න.
- අවසානයේ නැවත "w" යතුර ඔබන්න.  $\blacksquare$

ස රිගම

අවගුහය දැක්වීමට ධන ළකුණ සහිත යතුර භාවිත කරන්න

 $+$ 

### මින්ඩ් ස්වර දැක්වීම සඳහා

- මීන්ඩ් කළ යුතු ස්වර යතුරු ලියනය කරගන්න.
- යතුරු ලියනය කළ පේලියෙන් ඉහල පේලියට ගොස් මීන්ඩ් චක ආරම්භ ව්ය යුතු ස්වරය ඇති තැනින්  $\blacksquare$  $Shift + Q$  යතුරු එකවර ඔබන්න.
- මීන්ඩ් කිරීමට ස්වර කීපයක් ඇතිනම් Shift + E යතුරු චකවර ඔබා චය දීර්ග කර ගත හැක.
- අවසන් ස්වරයේ දී උ යතුර ඔබන්න.

ස රි ග

දීර්ග ස්වර දැක්වීමේදී - යතුර ඔබන්න

 $\vert \mathfrak{G} - - \vert \mathfrak{G} - - \vert$ 

වැඩි දුර සංකේත භාවිතය සඳහා ලබා දී ඇති යතුරු පුවරු සිතියම පරිශීලනය කරන්න.